*Внимание:* **функции доступны, для авторизованных пользователей клиентов с коммерческим подключением.**

## *Работа функции цитирования.*

**Цитирование** – это копирование выделенной пользователем части полного текста издания (файла) и сохранение в буфер обмена для последующего добавления в любой текстовый или графический редактор. Просим вас обратить внимание, что для цитирования доступно не более 10% страниц книги, а также необходимо пройти авторизацию на сайте biblio-online.ru.

Для цитирования части текста необходимо в верхнем меню использовать инструмент выделения текста  $\boxed{\blacksquare}$  - и с помощью инструмента выделения выбрать текст для цитирования. Иконка по тексту цитирования **[33]** позволяет показывать по тексту страницы куски процитированного ранее текста.

В окне выделения текста рядом появится иконка цитирования.

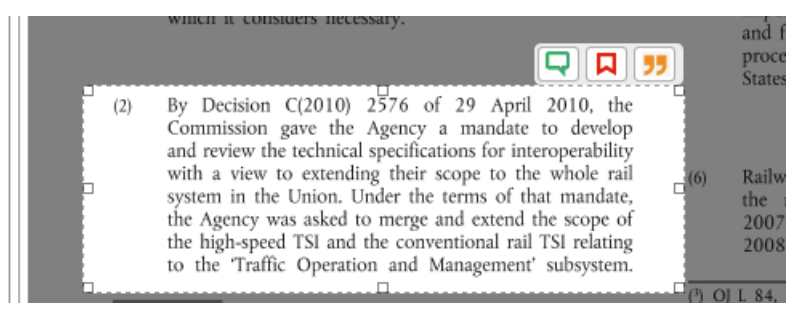

Рисунок 1. Экран выделения текста.

При использовании опции открывается окно с информацией о том, что текст скопирован в буфер системы.

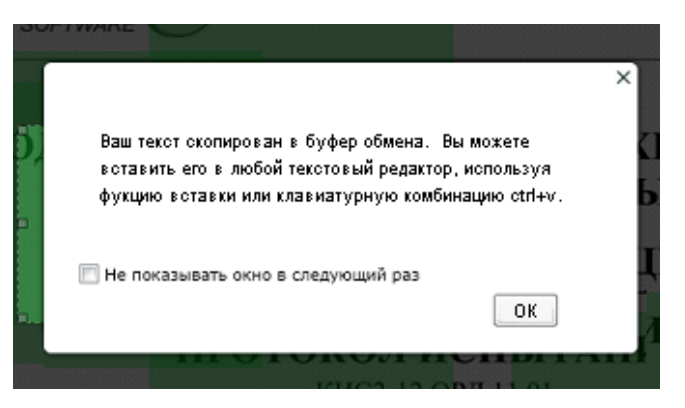

Рисунок 2. Окно сообщения.

Вы можете установить чек-бокс «не показывать окно в следующий раз», при этом данное окно не будет больше выводиться. Далее текст можно вставить в любой текстовый редактор.

В браузерах (Google Chrome с версии 19, Opera с версии 15, Mozilla Firefox с версии 17, Safari с версии 5) функция цитирования реализуется с помощью технологии Flash, что связано с политиками безопасности указанных браузеров.

В случае, если у вас в используемом браузере не установлен Adobe Flash Player, то вместо поля с цитируемым текстом и кнопкой «Цитировать» отображается информация о необходимости установить Adobe Flash Player на ваш компьютер.

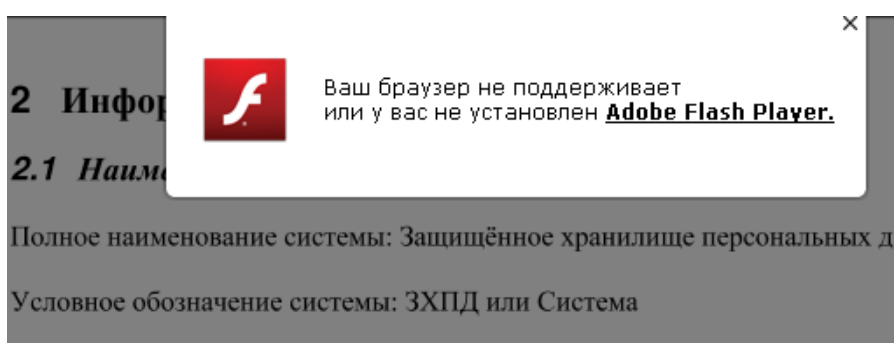

Рисунок 3. Уведомление об отсутствии Flash Player в браузере.

Далее необходимо перейти по ссылке, в открывшемся окне необходимо загрузить и установить Adobe Flash Player.

Adobe Flash Player устанавливается в браузере один раз (первый) далее его установка не требуется.

Отображение созданных цитат отражено в правой панели во вкладке «Цитаты»:

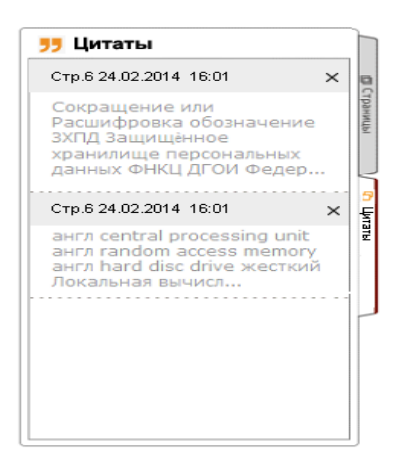

Рисунок 4. Вкладка Цитаты.

Дополнительно все процитированные части текста отображаются в личном кабинете в разделе «Цитаты». Удалить цитаты возможно вьювере или в личном кабинете.

## *Личный кабинет – раздел «Цитаты»*

Результаты работы функции цитирования добавляются в личный кабинет, в раздел: «Цитаты». В данном разделе отображается список файлов (изданий), в которых вы воспользовались функцией цитирования.

| Рюрайт                                                                                   | включая полные тексты                                                                              | $\Omega$ .                                                                                                    | <b>Выход</b><br>Константинопольский Константин<br>расширенный поиск |                  |  |
|------------------------------------------------------------------------------------------|----------------------------------------------------------------------------------------------------|----------------------------------------------------------------------------------------------------|---------------------------------------------------------------------|------------------|--|
|                                                                                          |                                                                                                    |                                                                                                    |                                                                     | ⊠                |  |
| ТЕМАТИЧЕСКИЙ КАТАЛОГ                                                                     | ПОИСК ПО ДИСЦИПЛИНАМ                                                                               | BY3AM                                                                                                    | ИЗДАТЕЛЯМ                                                           | <b>ЧИТАТЕЛЯМ</b> |  |
| ЛИЧНЫЙ КАБИНЕТ                                                                           | $\epsilon$ $_{\text{LHTATBI}}$                                                                     |                                                                                                    |                                                                     | Excel            |  |
| ПРОФИЛЬ<br><u>АКТУАРНЫЕ РАСЧЕТЫ. Учебник и практикум для бакалавриата и магистратуры</u> |                                                                                                    |                                                                                                    |                                                                     |                  |  |
| <b>ИЗБРАННОЕ</b>                                                                         | Миронкина Ю.Н., Звездина Н.В., Скорик М.А., Иванова Л.В. - <u>Подробнее</u><br>Учебник и практикум |                                                                                                    |                                                                     |                  |  |
| ЦИТАТЫ                                                                                   | Издательство: М.: Издательство Юрайт 2014                                                          |                                                                                                    |                                                                     |                  |  |
|                                                                                          | полный текст                                                                                       |                                                                                                    |                                                                     |                  |  |
|                                                                                          | 24.04.2014<br>Стр. 5                                                                               |                                                                                                    | ٠                                                                   | ×                |  |
|                                                                                          |                                                                                                    | Сокращение или Расшифровка обозначение ЗХПД Защищенное хранилище<br>Сокращение или Расшифровка обозначение ЗХПД Защищённое хранилище |                                                                     |                  |  |
|                                                                                          |                                                                                                    | Сокращение или Расшифровка обозначение ЗХПД Защищенное                                                                               |                                                                     |                  |  |
|                                                                                          | <b>PN</b>                                                                                          |                                                                                                    |                                                                     |                  |  |

Рисунок 5. Раздел «Цитаты» в личном кабинете.

При клике на файл отображаются цитаты, сделанные в данном файле. При клике на номер страницы рядом с цитатой откроется окно с открытой вкладкой «Цитаты».

При необходимости вы можете перенести список процитированных изданий в формат doc. Для этого необходимо нажать иконку экспорта **ВИЗИ** Doc в Верхней части экрана.

## *Работа с функцией «Закладки»*

С помощью данной функции закладок можно быстро находить нужные страницы книги, а также создавать метки.

Для создания закладки необходимо в верхнем меню использовать инструмент выделения  $T$ екста  $\boxed{I}$  - и с помощью инструмента выделения выбрать текст. В окне выделения текста рядом с опцией цитирования появится иконка **[2]** создание закладки. Необходимо нажать на иконку, и выделенный текст будет окрашен в цвет, закладка создана.

## *Личный кабинет – раздел «Закладки»*

В данном разделе отображается список сделанных закладок. Издания попадают в данный список, как только вы сделали хотя бы одну закладку в файле.

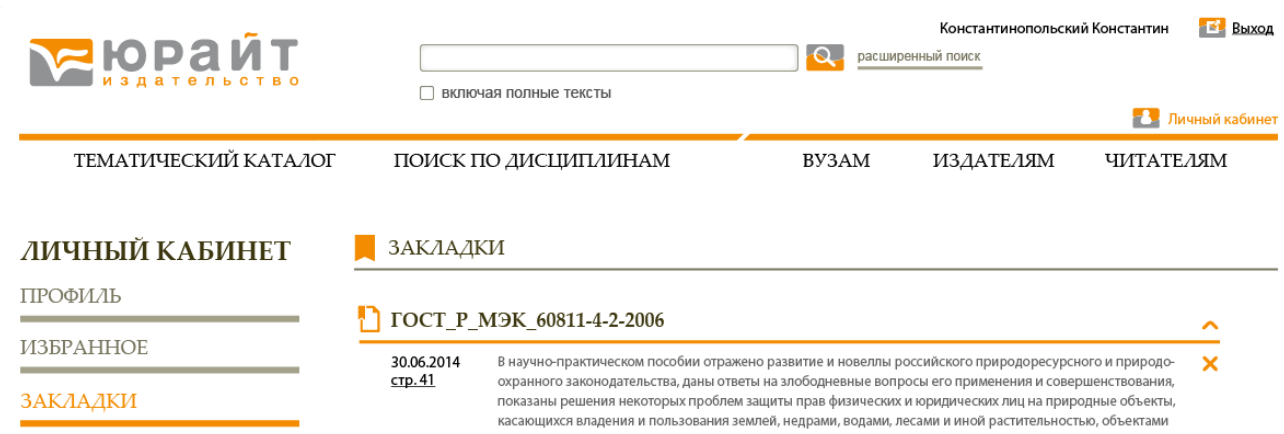

Рисунок 6. Внешний вид экрана «Закладки» в личном кабинете.

При клике на галочку рядом с названием файла показываются закладки, сделанные в данном файле. Закладки внутри файла отсортированы по номеру страницы. При клике на название файла открывается окно с открытой вкладкой «Закладки».

Сделанные вами закладки подсвечиваются во вьювере. Закладку можно удалить как в личном кабинете, так и во вьювере.

Техническая поддержка: E-mail: ebs@urait.ru тел.:  $+ 7$  (495) 744 00 12